# **CLINiC Quick Start Guide**

**SOLUTIONS** 

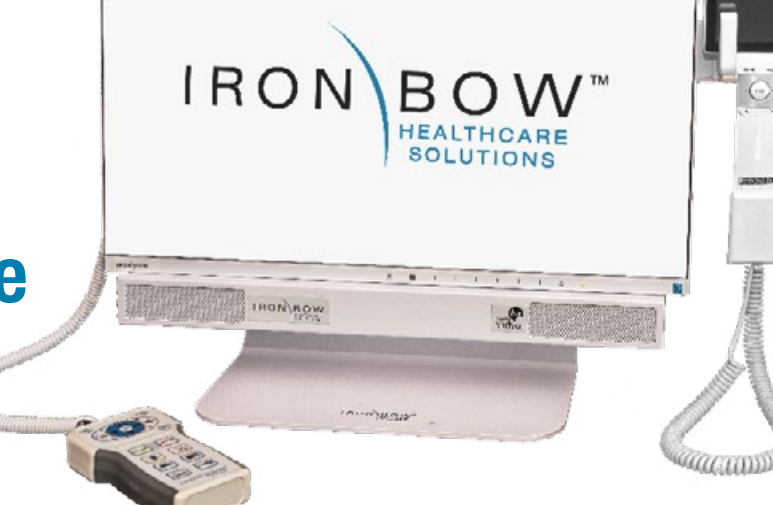

#### **Scan for User Guide**

IRON

**(for Vidyo)**

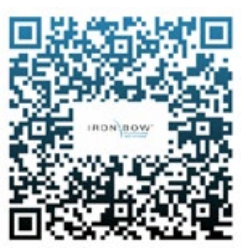

### **Powering on/off**

Connect the peripherals to the HDMI port(s) of the CLINiC before connecting the CLINiC to AC power.

The system goes to sleep after a period with no activity. **It will wake up automatically from an incoming call or pressing any button.**

**Do not manually**  adjust camera.

取り<br>調節

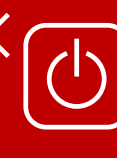

Designed to be powered on 24/7/365 **Please do not turn off the unit**.

#### **Controls**

- 1. Pan and tilt the camera (2nd function: moves self-view)
- 2. Daylight/auto toggle
- 3. Zoom camera in
- 4. Zoom camera out
- 5. Super sensitive mode
- 6. Increase speaker volume
- 7. Decrease speaker volume
- 8. Escape key
- 9. Answer incoming call/place call
- 10. End or reject call
- 11. Mute/unmute microphone
- 12. Enable/disable stethoscope
- 13. Enable/disable video privacy
- 14. Enable/disable self-view
- 15. Transmit PC input
- 16. Transmit Horus Scope

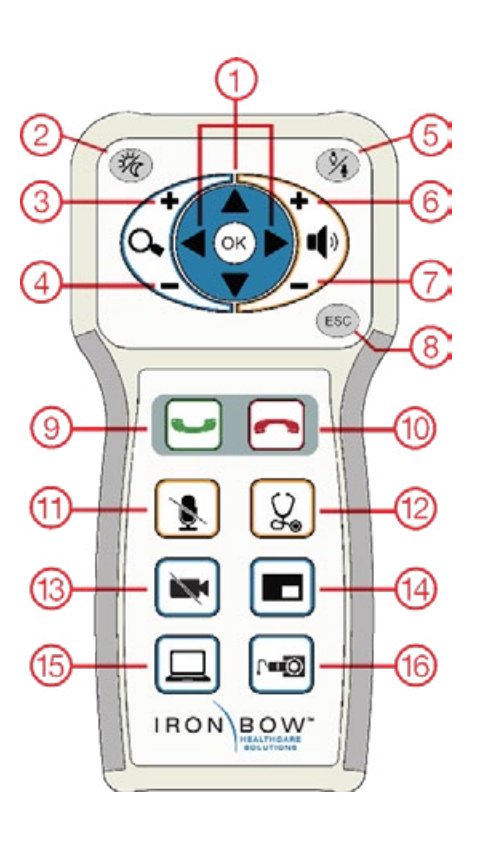

#### **Source Input Functions**

Ξ

The system incorporates three source functions:

PC or HDMI Video Source

Horus Scope

Electronic Stethoscope

When transmission is active a green icon is displayed: (The stethoscope icon is always displayed as available. Audio and Video Mute icons are displayed in Red when either of these functions are active.)

## **Accessing the Admin Settings**

#### **To access the Admin Settings**

- 1. In your web browser address line, enter the system IP address. The Admin UI Login tab appears.
- 2. NOTE: The system IP address is displayed on the screen when you first boot up the CLINiC. After boot-up, when not in a call, the IP address is displayed in the bottom right hand corner of the screen.
- 3. In the Login tab, enter the admin login username (default is admin) and password (default is password).
- 4. Click Login. The rest of Admin UI tabs appear.
- 5. Click the Settings tab to display all settings options.

### **Enable/Disable Auto Answer**

You can change the way calls are answered from the CLINiC. The CLINiC can be set to answer incoming calls automatically or manually.

To enable automatic call answering:

- 1. In the Admin UI, click the Settings tab.
- 2. If needed, click the blue triangle next to the word Preferences to view the Preferences menu.
- 3. Make sure the Auto Answer option is checked. If the option is unchecked, click in the corresponding box to check the option.
- 4. Click Save.

**More information**